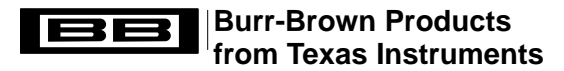

# **DEM-DAI1738 Instruction Manual**

Hajime Kawai **DAV Digital Audio/Imaging Japan (DAI**)

### **ABSTRACT**

This user's guide describes the DEM-DAI1738 evaluation fixture for the PCM1738 stereo digital-to-analog (D/A) converter.

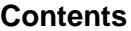

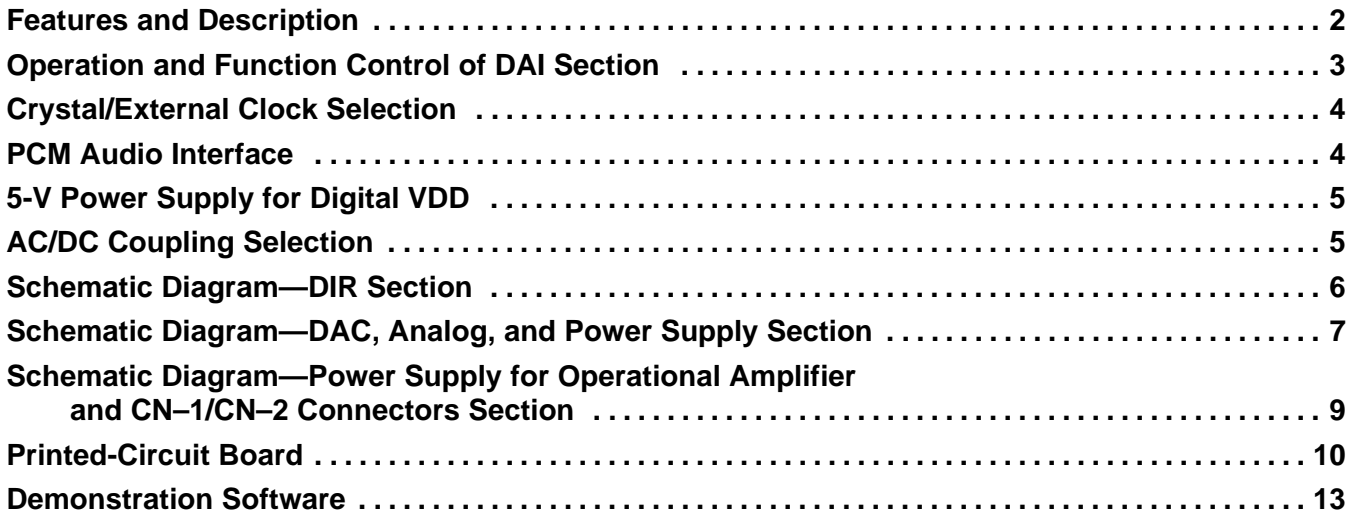

## **List of Figures**

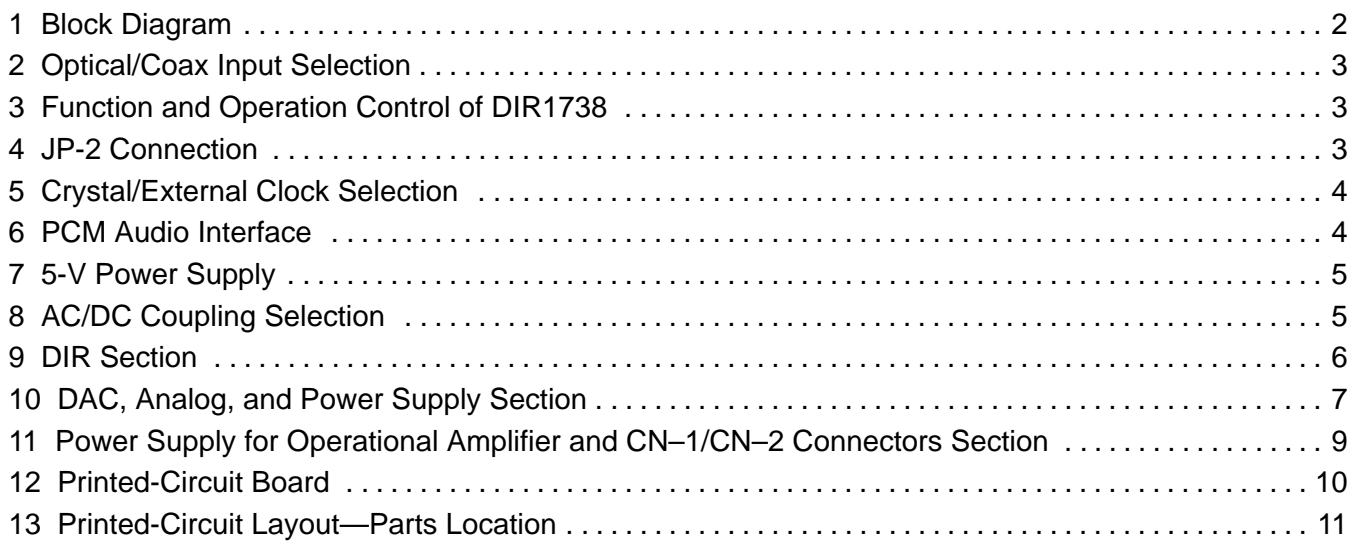

Trademarks are the property of their respective owners.

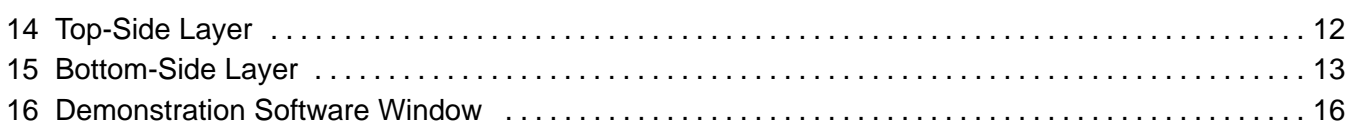

### **List of Tables**

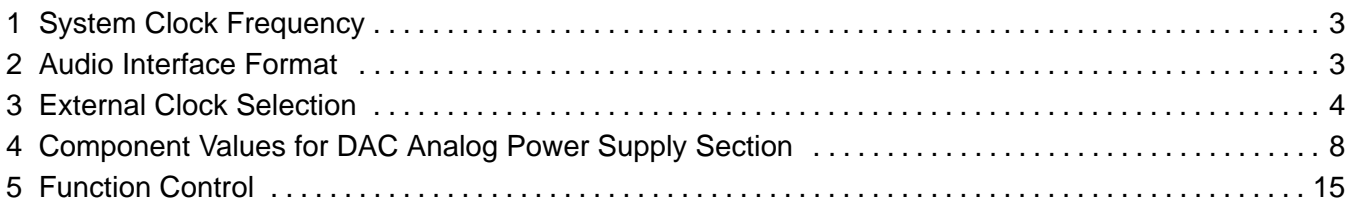

# **Features and Description**

The DEM-DAI1738 is an evaluation fixture for the PCM1738 24-bit, 192-kHz sampling stereo D/A converter. This evaluation fixture utilizes a DEM-DAI1738 demonstration board and demonstration software for function and operation control of the PCM1738.

The DEM-DAI1738 consists of a DAI (S/PDIF) section that uses a DIR1703 DAI receiver, a PCM1738 DAC section, a differential I/V section, and a balanced amplifier with post LPF section.

The DEM-DAI1738 requires a 5-V digital power supply for its digital circuits, a 5-V analog power supply for the PCM1738, and ±15-V analog power supply for the I/V and balanced amplifier circuits.

The DAI section has both coax and optical inputs that can be selected by a mounted switch and are capable of handling sampling rates up to 96 kHz.

The PCM1738 accepts up to 192-kHz sampling PCM audio data input and 64 $f_s$  DSD signal input through function control and jumper connection on board.

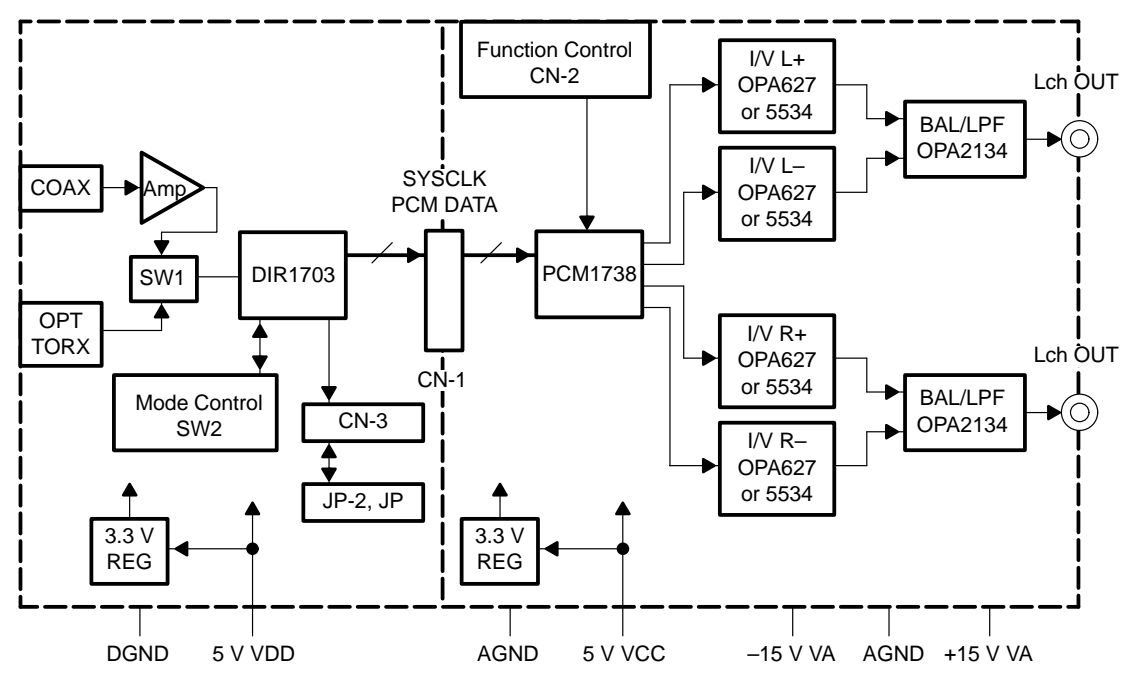

**Figure 1. Block Diagram**

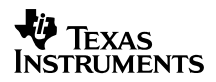

# **Operation and Function Control of DAI Section**

## • **optical/coax input selection**

SW1 is the optical/coax S/PDIF digital input selection switch. This switch is illustrated in Figure 2.

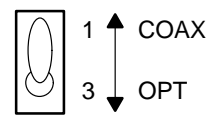

## **Figure 2. Optical/Coax Input Selection**

### • **function and operation control of DIR1738**

SW2 is the function and operation control switch for the DIR1738. This switch is illustrated in Figure 3.

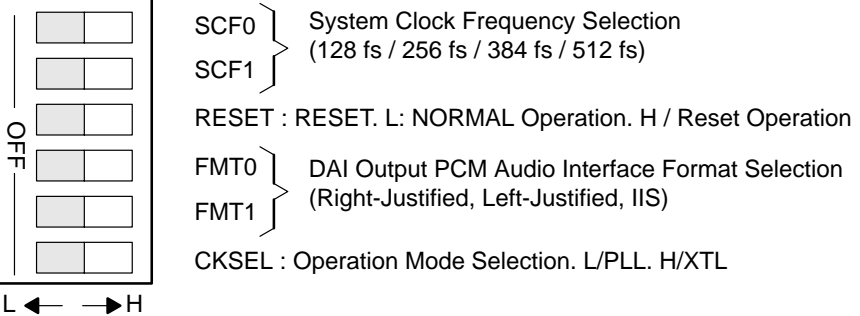

\*\* CKSEL Must be L

### **Figure 3. Function and Operation Control of DIR1738**

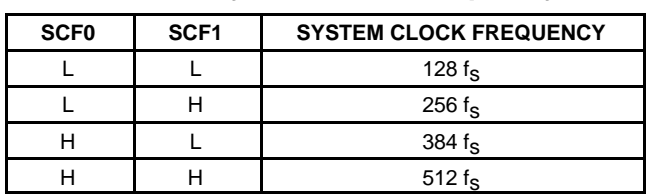

### **Table 1. System Clock Frequency**

#### **Table 2. Audio Interface Format**

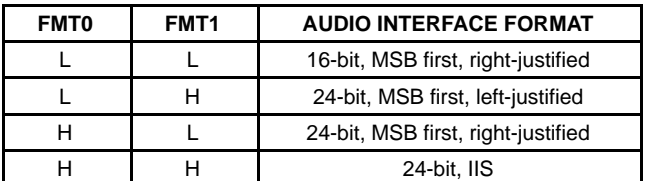

### • **JP–2 Connection**

JP-2 is used to enable CKSEL. Jumper on 3–4 enables CKSEL. This jumper connection is illustrated in Figure 4.

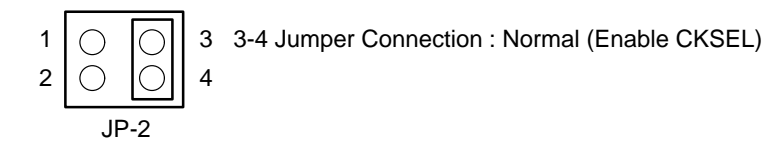

**Figure 4. JP-2 Connection**

## **Crystal/External Clock Selection**

Jumper JP-3 is used for selection of crystal oscillator or external clock frequency. This jumper connection is shown in Figure 5. Table 3 gives the external clock frequencies that can be selected using JP–3 for different sampling rates.

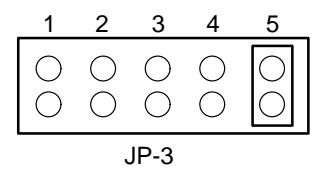

**Figure 5. Crystal/External Clock Selection**

| <b>SAMPLING</b><br><b>RATE</b> | 128 $f_s$ | $256 f_{\rm s}$ | 384 $f_s$ | 512 $f_s$ | <b>BRSEL</b><br><b>CONNECTED TO</b> |                 |
|--------------------------------|-----------|-----------------|-----------|-----------|-------------------------------------|-----------------|
| 32 kHz                         | 4.096 MHz | 8.192           | 12.288    | 16.384    | <b>BFRAME</b>                       | $\rightarrow$ 1 |
| 44.1 kHz                       | 5.6448    | 11.2896         | 16.9344   | 22.5792   | <b>EMFLG</b>                        | $\rightarrow$ 2 |
| 48 kHz                         | 6.144     | 12.288          | 18.432    | 24.576    | Open                                | $\rightarrow$ 5 |
| 88.2 kHz                       | 11.2896   | 22.5792         | 33.8688   | 45.1584   | <b>URBIT</b>                        | $\rightarrow$ 3 |
| 96 kHz                         | 12.288    | 24576           | 36.864    | 49.152    | <b>CSBIT</b>                        | $\rightarrow$ 4 |

**Table 3. External Clock Selection**

## **PCM Audio Interface**

The PCM audio data and system clock from the DIR1701 can be connected to the digital input of the PCM1738 by a jumper connection on CN–1.

External audio data input can be interfaced using the right side pins on CN–1. Refer to the current version of the PCM1738 data sheet, TI literature number SBAS174, for interface connections of digital filter (DF) and direct stream digital (DSD) modes.

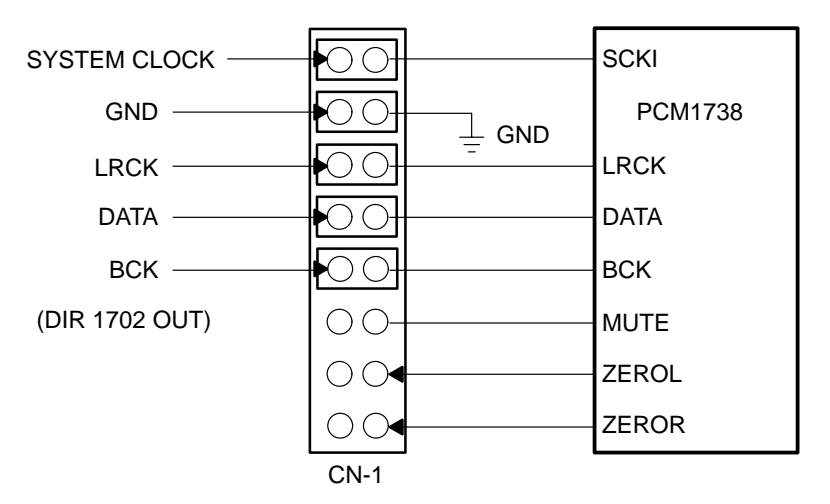

**Figure 6. PCM Audio Interface**

# **5-V Power Supply for Digital VDD**

The DEM–DAI1738 requires 5-V digital and analog power supplies. These supplies must be kept separate to prevent interference between the digital and DAC/analog sections.

The JP-1 connection allows common connection of the 5-V  $V_{DD}$  and 5-V  $V_{CC}$  supplies for limited power supply availability during actual evaluation.

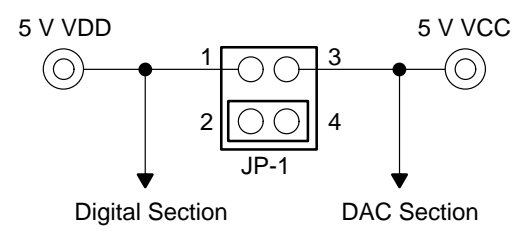

**Figure 7. 5-V Power Supply**

# **AC/DC Coupling Selection**

Jumpers 4 and 5 are used for dc or ac-coupling selection between I/V converter output and balanced amplifier input.

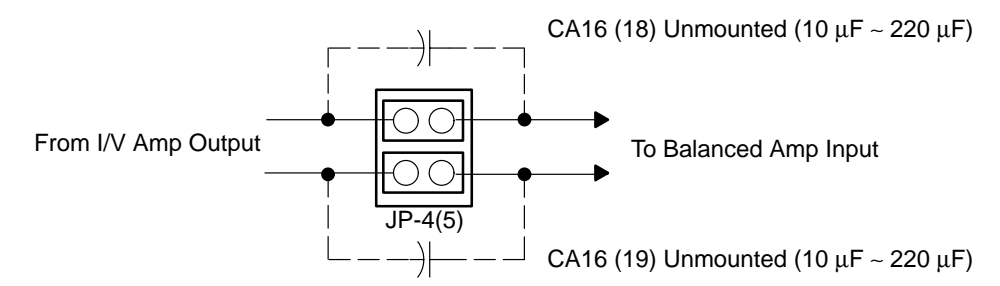

**Figure 8. AC/DC Coupling Selection**

# **Schematic Diagram—DIR Section**

Figure 9 shows the schematic diagram for the DIR section.

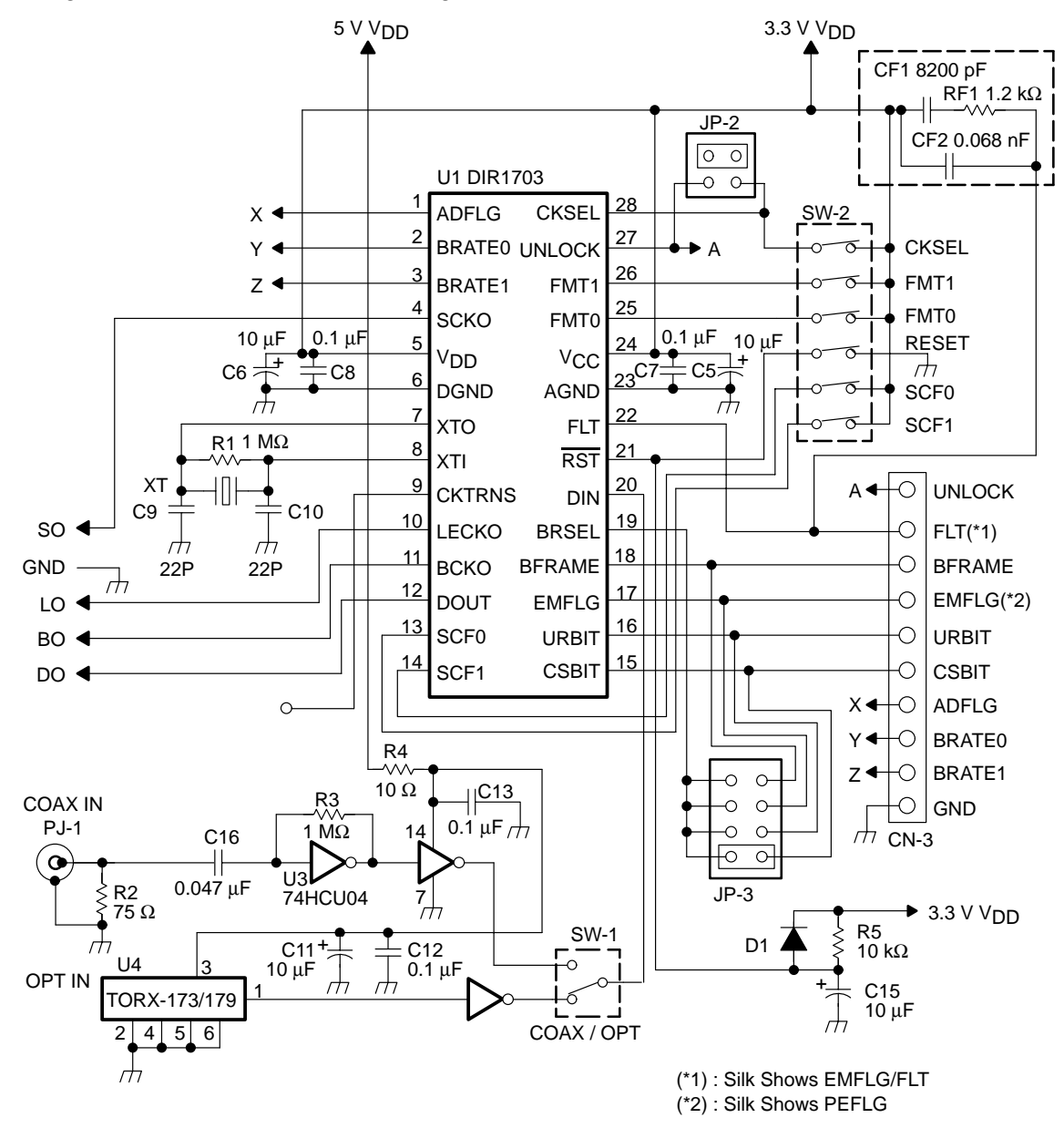

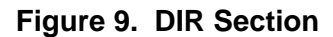

# **Schematic Diagram—DAC, Analog, and Power Supply Section**

Figure 10 shows the schematic diagram for the DAC, analog, and power supply section.

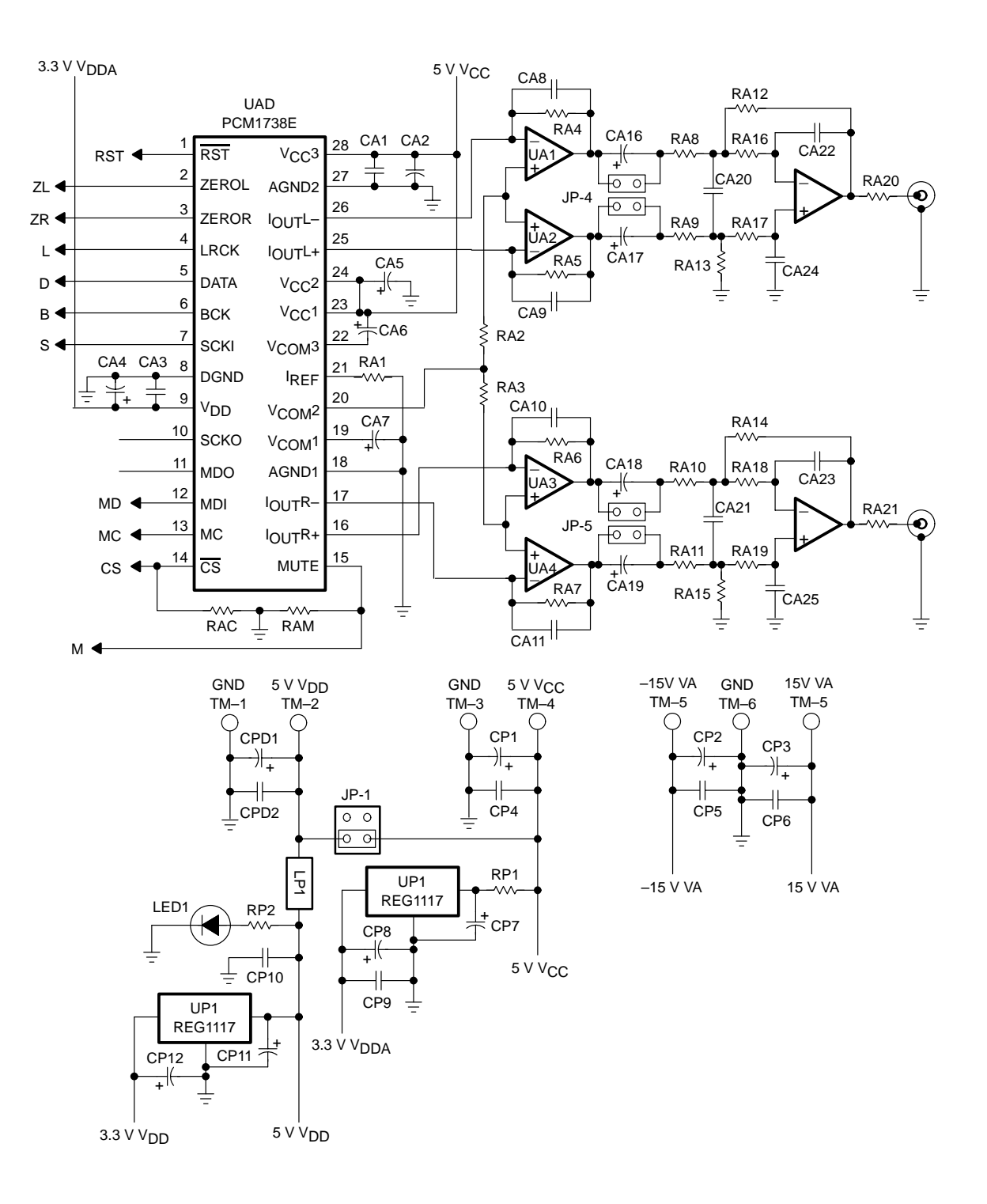

**Figure 10. DAC, Analog, and Power Supply Section**

Table 4 presents the component values for the DAC, analog, and power supply section.

## **Table 4. Component Values for DAC, Analog, and Power Supply Section**

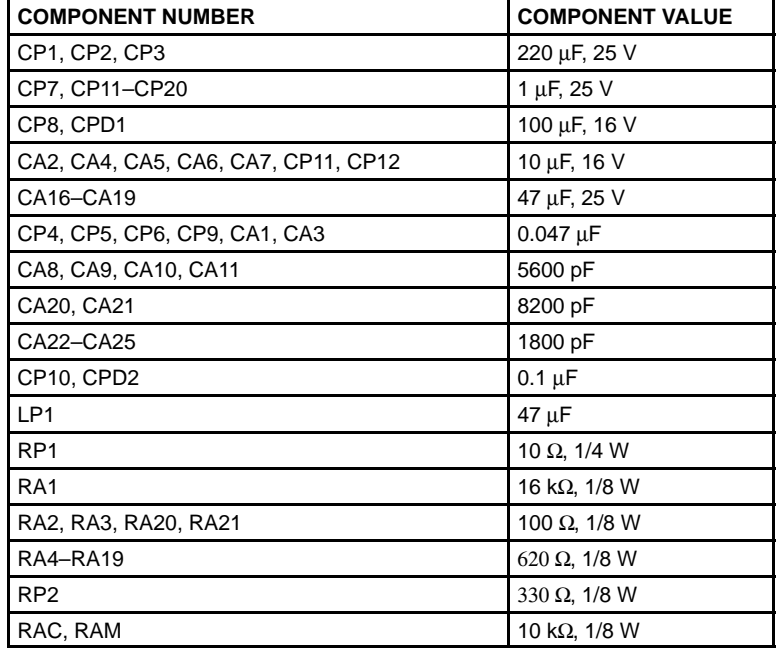

CA16, CA17, and CA18 are not mounted

# **Schematic Diagram—Power Supply for Operational Amplifier and CN–1/CN–2 Connectors Section**

Figure 11 shows the schematic diagram for the power supply for the operational amplifier, CN–1, and CN–2 connector section.

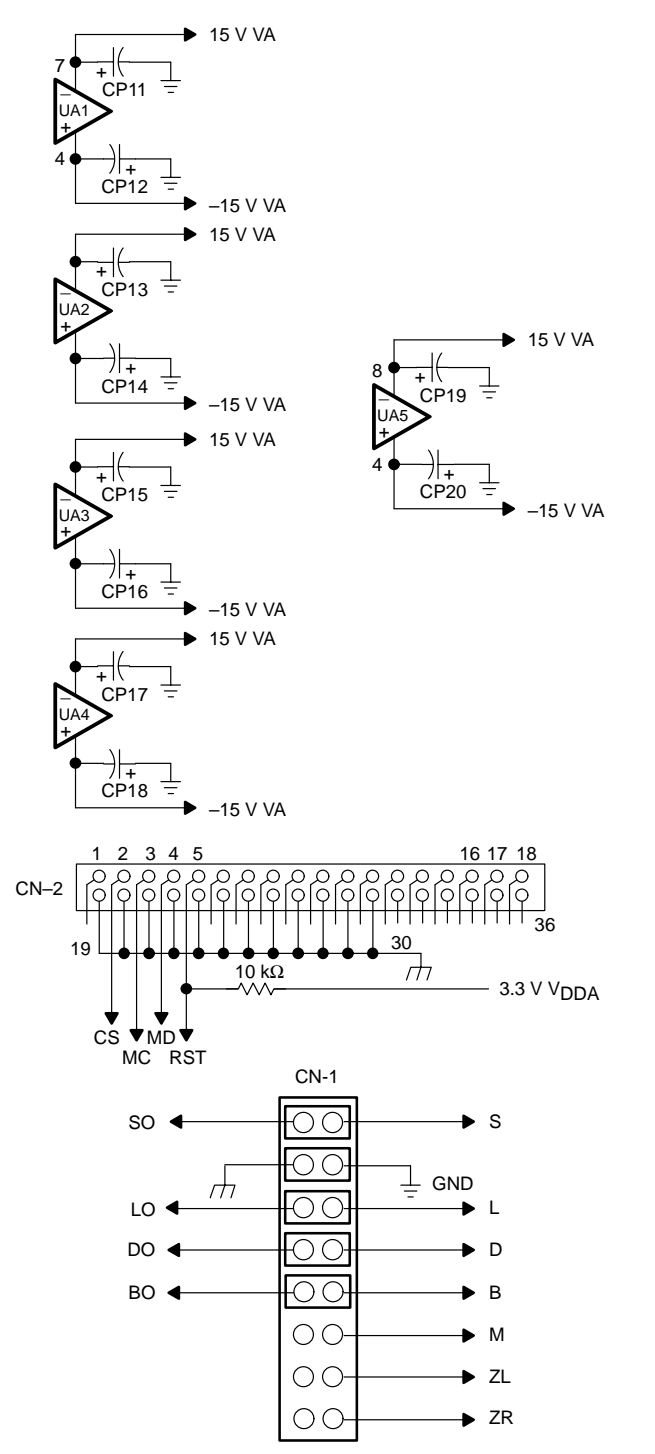

**Figure 11. Power Supply for Operational Amplifier and CN–1/CN–2 Connectors Section**

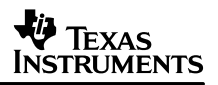

# **Printed-Circuit Board**

Figure 12 shows the printed-circuit board.

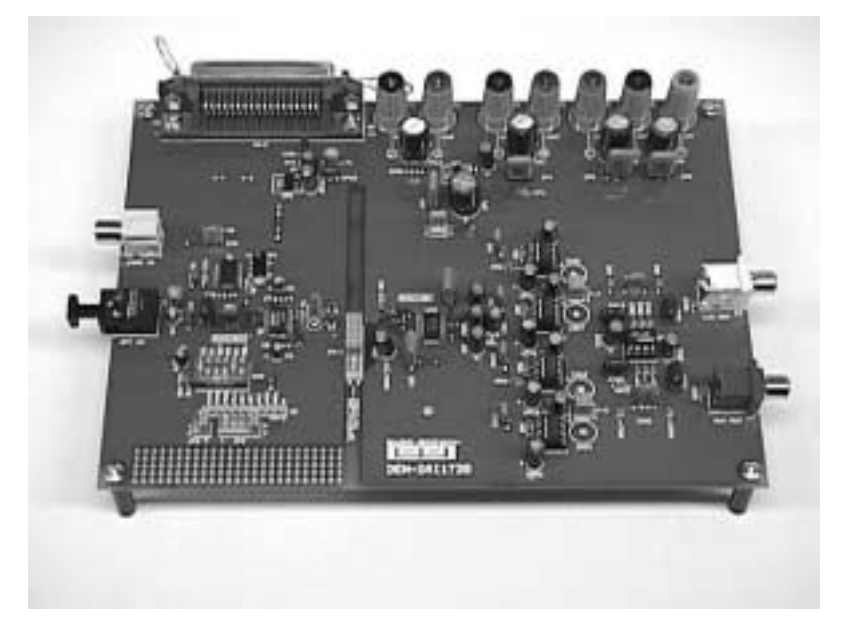

**Figure 12. Printed-Circuit Board**

### • **parts location**

Figure 13 shows the printed circuit layout.

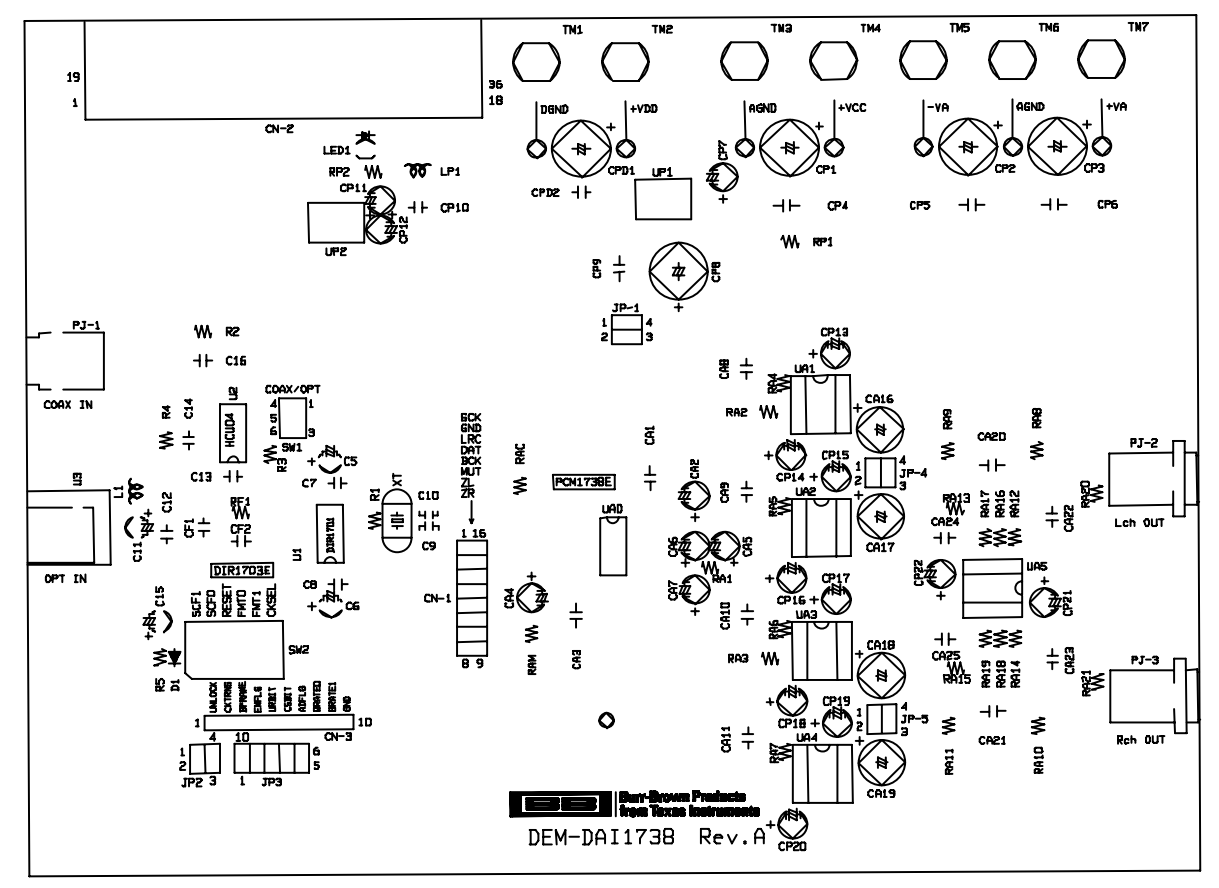

TOP SILK DEM-DAI1738

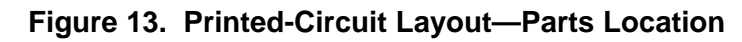

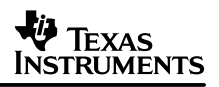

## • **top-side layer**

Figure 14 shows the top-side layer of the DEM–DAI1738 printed-circuit board.

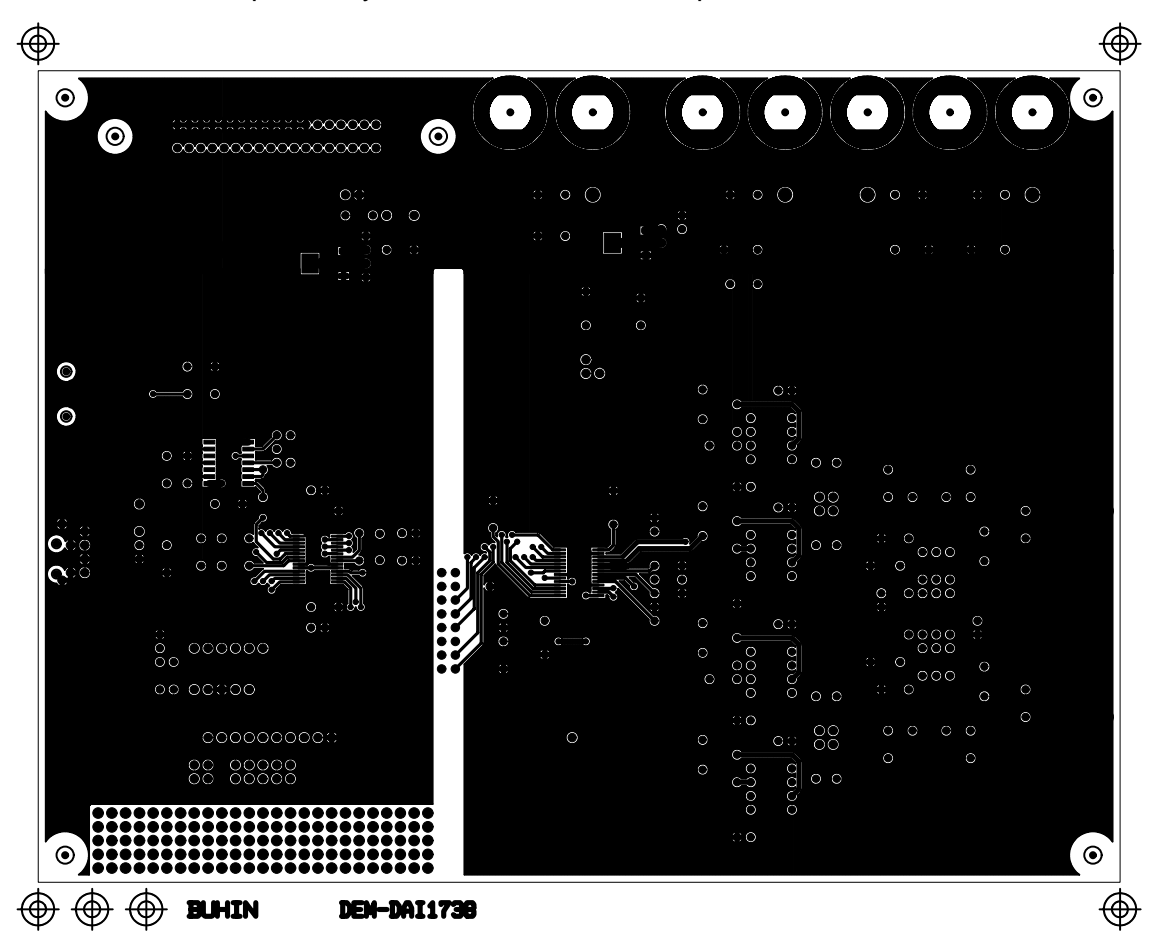

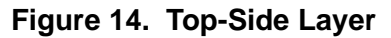

## • **bottom-side layer**

Figure 15 shows the bottom-side layer of the DEM–DAI1738 printed-circuit board.

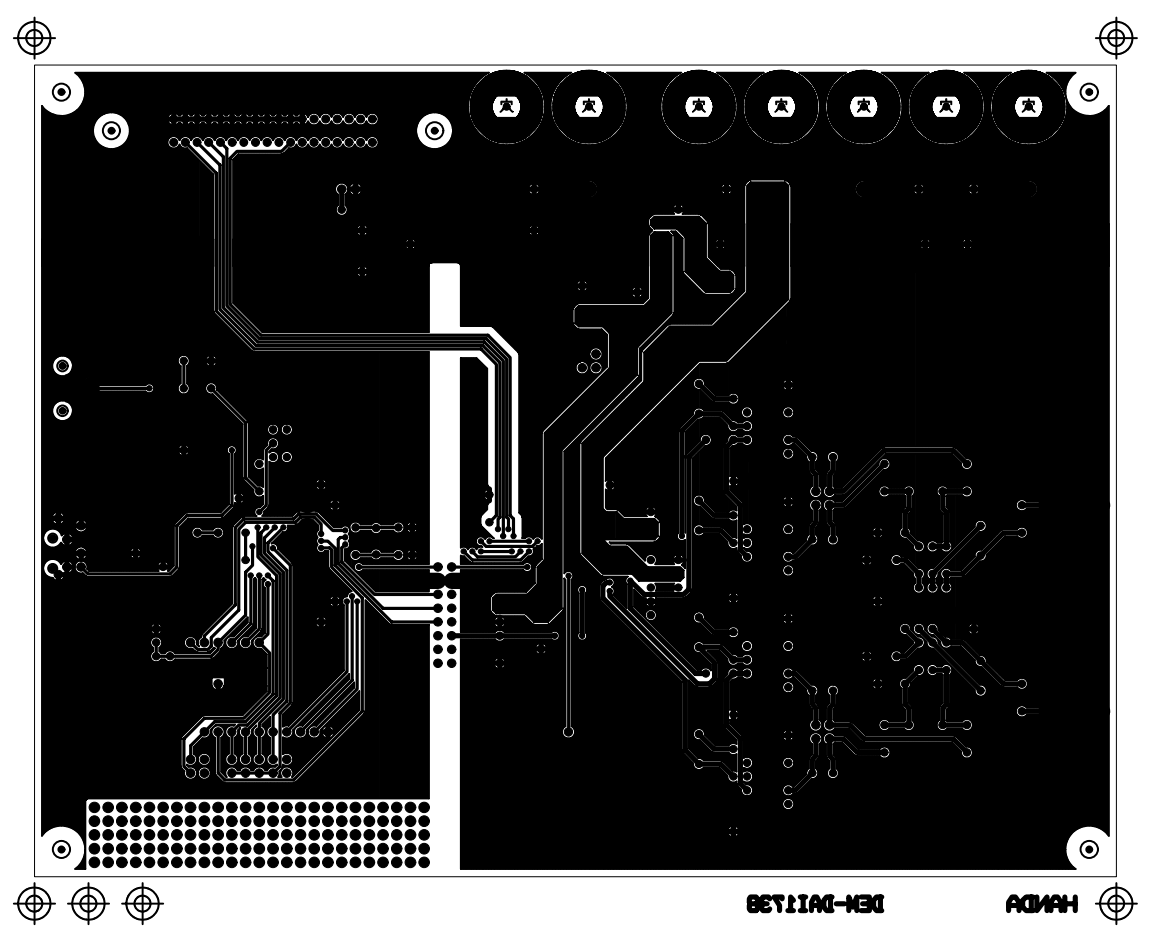

**Figure 15. Bottom-Side Layer**

# **Demonstration Software**

Software is provided with the DEM–DAI1738 to allow programming of the PCM1738's internal registers. The software operates on computers running Microsoft Windows™ 3.1, 95, or 98.

The demonstration software requires connection of the PC printer port to CN–2 of the DEM–DAI1738 using a standard printer cable.

### • **installation**

The demonstration software is distributed on a 3.5-inch floppy disk.

To install the software on your PC computer, first create a new folder on your hard drive with an appropriate name (such as DEM1738). Then open the Dem1738 folder on the installation floppy disk and copy all its files to your new folder.

Open the configuration setting file named # Dem1738 using a text editor, such as Notepad<sup>TM</sup>. After the file opens, search for the following line:

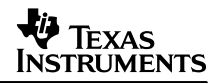

#### $PCMIFADR =  $8h378$$

The &h378 indicates the printer port address that the demonstration software uses to communicate with the DEM–DAI1738.

This address must be set to %h378, &h278, or &h3BC. Most PCs use &h378 as the default printer port address. If your printer port is not located at &h378, edit the address to match your computer's port address.

### • **using the demonstration software**

Double-click on the application file named DEM1738. A window appears on your screen, as shown in Figure 16. There are two menu selections (Execute and Window) near the top of the window.

The Execute menu includes three selections: Initialize, Reset, and Exit. Selecting Initialize instructs the program to write all of the PCM1738's internal registers with the default values.

Reset instructs the program to rewrite the PCM1738's internal registers with the data currently selected in the application windows. Exit closes the application.

The Window menu includes four selections: Attenuation control, Operation control, Function control, and Register read. The following sections provide an explanation of each window.

### • **HOLD and PASS**

Each window has a button near the top which is labeled either HOLD or PASS. The current setting is toggled by clicking on this button. When set to HOLD, the settings in a window can be changed, but are not written to the register(s) until the OK button (which appears at the bottom of the window) is pressed.

When set to PASS, any setting changes made in a window are immediately written to the corresponding register(s).

### • **function control**

Enable operation and function control of the DEM–DAI1738 are shown in the following table.

## **Table 5. Function Control**

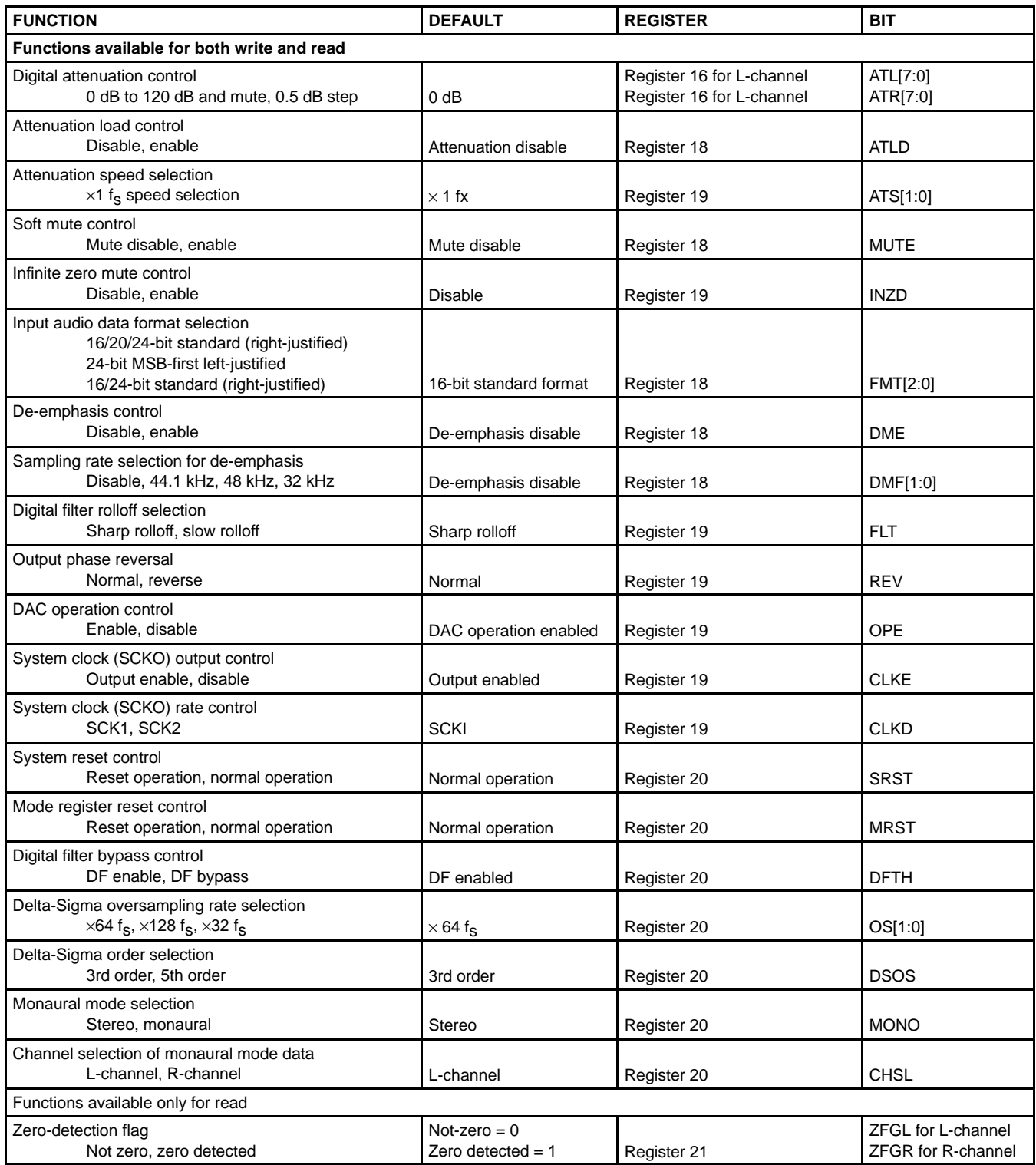

## • **PCM1738 demonstration software window**

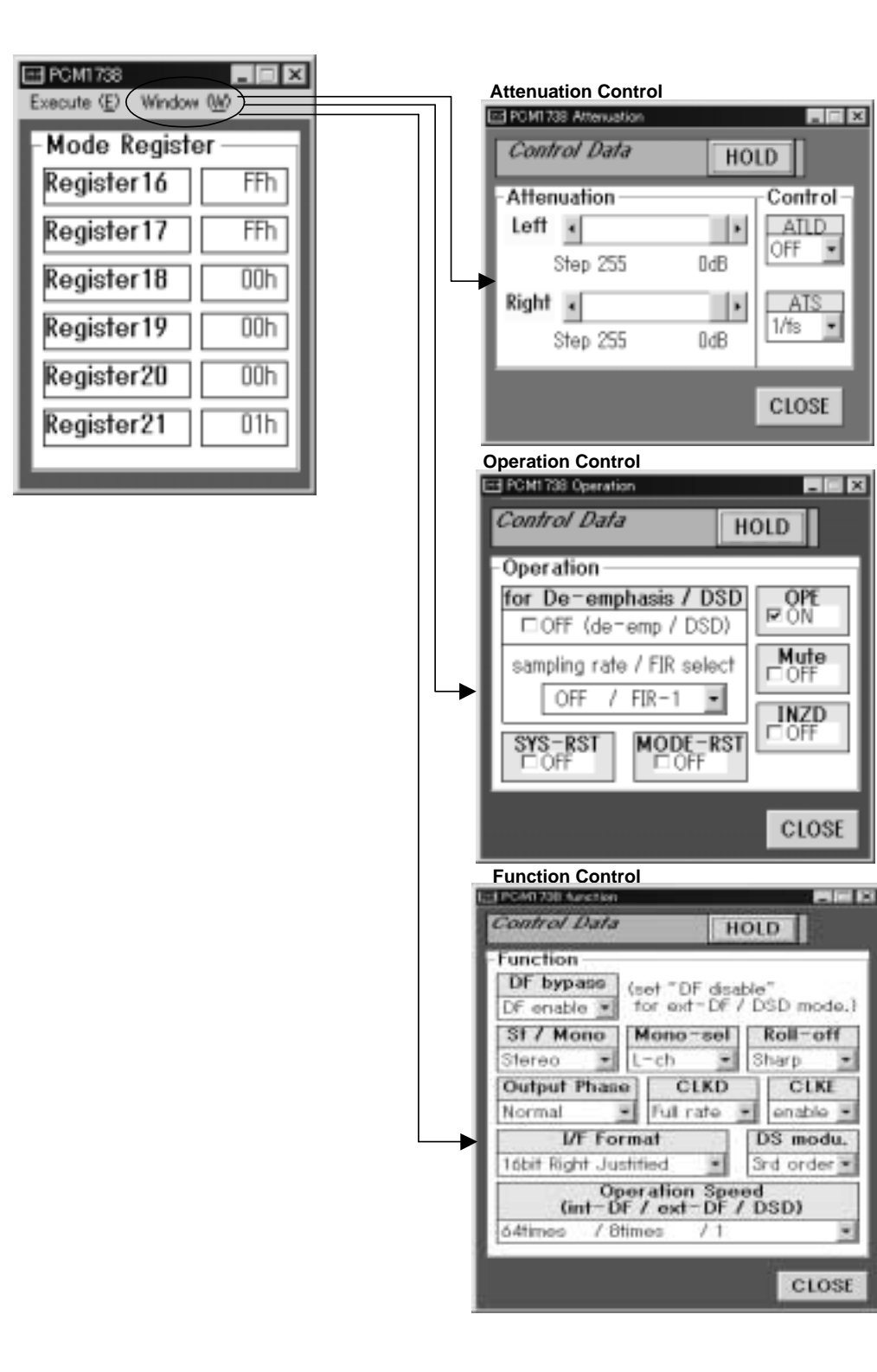

**Figure 16. Demonstration Software Window**

#### **IMPORTANT NOTICE**

Texas Instruments Incorporated and its subsidiaries (TI) reserve the right to make corrections, modifications, enhancements, improvements, and other changes to its products and services at any time and to discontinue any product or service without notice. Customers should obtain the latest relevant information before placing orders and should verify that such information is current and complete. All products are sold subject to TI's terms and conditions of sale supplied at the time of order acknowledgment.

TI warrants performance of its hardware products to the specifications applicable at the time of sale in accordance with TI's standard warranty. Testing and other quality control techniques are used to the extent TI deems necessary to support this warranty. Except where mandated by government requirements, testing of all parameters of each product is not necessarily performed.

TI assumes no liability for applications assistance or customer product design. Customers are responsible for their products and applications using TI components. To minimize the risks associated with customer products and applications, customers should provide adequate design and operating safeguards.

TI does not warrant or represent that any license, either express or implied, is granted under any TI patent right, copyright, mask work right, or other TI intellectual property right relating to any combination, machine, or process in which TI products or services are used. Information published by TI regarding third–party products or services does not constitute a license from TI to use such products or services or a warranty or endorsement thereof. Use of such information may require a license from a third party under the patents or other intellectual property of the third party, or a license from TI under the patents or other intellectual property of TI.

Reproduction of information in TI data books or data sheets is permissible only if reproduction is without alteration and is accompanied by all associated warranties, conditions, limitations, and notices. Reproduction of this information with alteration is an unfair and deceptive business practice. TI is not responsible or liable for such altered documentation.

Resale of TI products or services with statements different from or beyond the parameters stated by TI for that product or service voids all express and any implied warranties for the associated TI product or service and is an unfair and deceptive business practice. TI is not responsible or liable for any such statements.

Mailing Address:

Texas Instruments Post Office Box 655303 Dallas, Texas 75265

Copyright 2002, Texas Instruments Incorporated